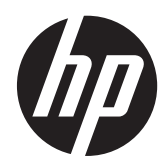

Hardware-Referenzhandbuch

HP Compaq 8200 Elite All-in-One-Business-PC

© Copyright 2011 Hewlett-Packard Development Company, L.P. Inhaltliche Änderungen dieses Dokuments behalten wir uns ohne Ankündigung vor.

Microsoft, Windows und Windows Vista sind Marken oder eingetragene Marken der Microsoft Corporation in den Vereinigten Staaten und/oder anderen Ländern.

Die Garantien für HP Produkte und Services werden ausschließlich in der zum Produkt bzw. Service gehörigen Garantieerklärung beschrieben. Aus dem vorliegenden Dokument sind keine weiterreichenden Garantieansprüche abzuleiten. HP haftet nicht für technische oder redaktionelle Fehler oder Auslassungen in diesem Dokument.

#### Diese Dokumentation enthält

urheberrechtlich geschützte Informationen. Ohne die vorherige schriftliche Zustimmung der Hewlett-Packard Company darf dieses Handbuch weder vollständig noch teilweise fotokopiert, vervielfältigt oder in eine andere Sprache übersetzt werden.

#### **Hardware-Referenzhandbuch**

HP Compaq 8200 Elite All-in-One-Business-PC

Erste Ausgabe (Mai 2011)

Dokumenten-Teilenummer: 656771-041

### **Info zu diesem Handbuch**

In diesem Handbuch finden Sie grundlegende Informationen für die Aufrüstung dieses Computermodells.

- **VORSICHT!** Diese Kennzeichnung weist darauf hin, dass die Nichteinhaltung der Anweisungen zu Verletzungen oder zum Tod führen kann.
- **ACHTUNG:** Diese Kennzeichnung weist darauf hin, dass die Nichteinhaltung der Anweisungen zu Geräteschäden oder Datenverlust führen kann.

**HINWEIS:** Auf diese Weise gekennzeichneter Text bietet zusätzliche Informationen.

# **Inhaltsverzeichnis**

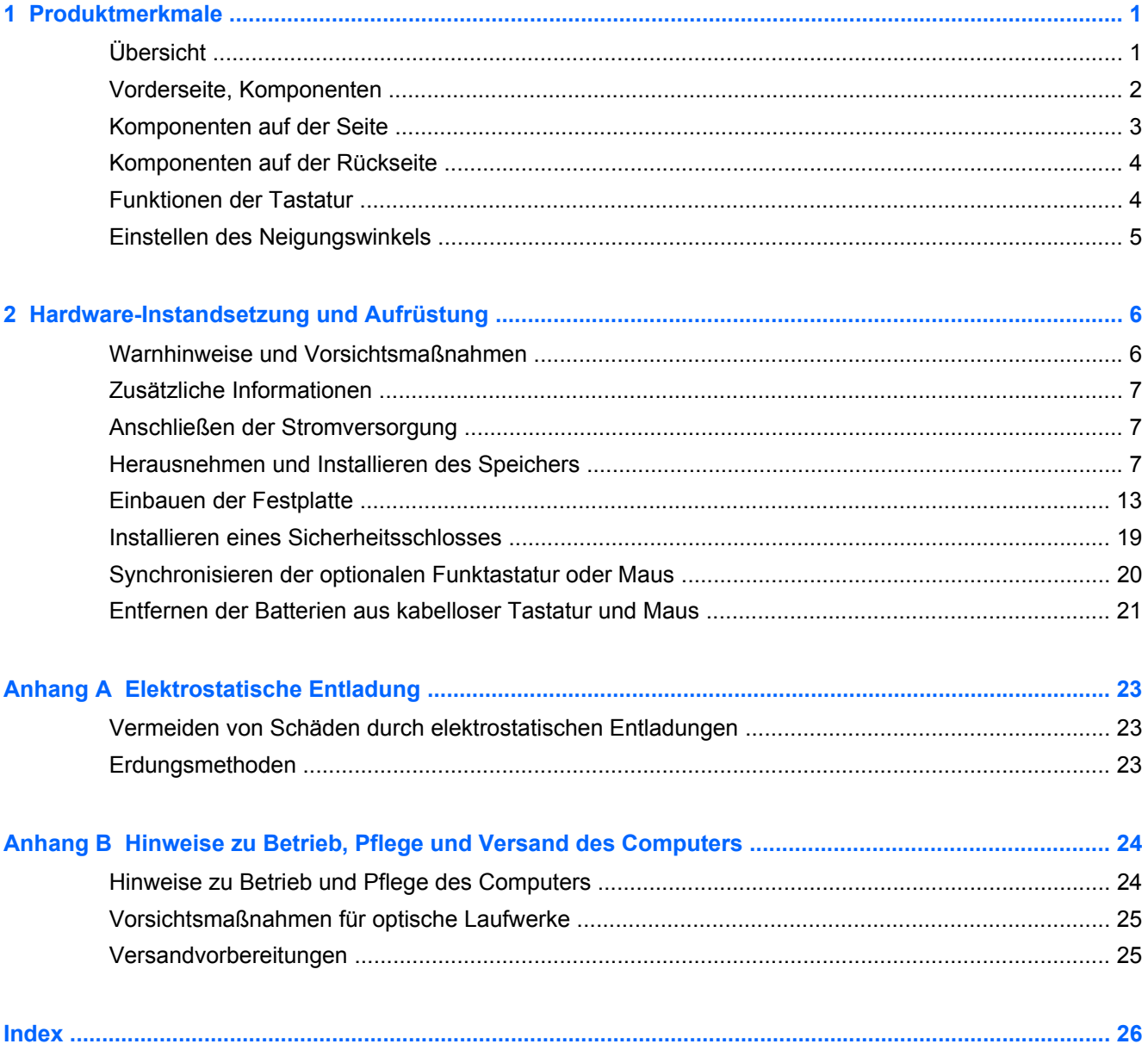

# <span id="page-6-0"></span>**1 Produktmerkmale**

# **Übersicht**

**Abbildung 1-1** HP Compaq 8200 Elite All-in-One-Business-PC

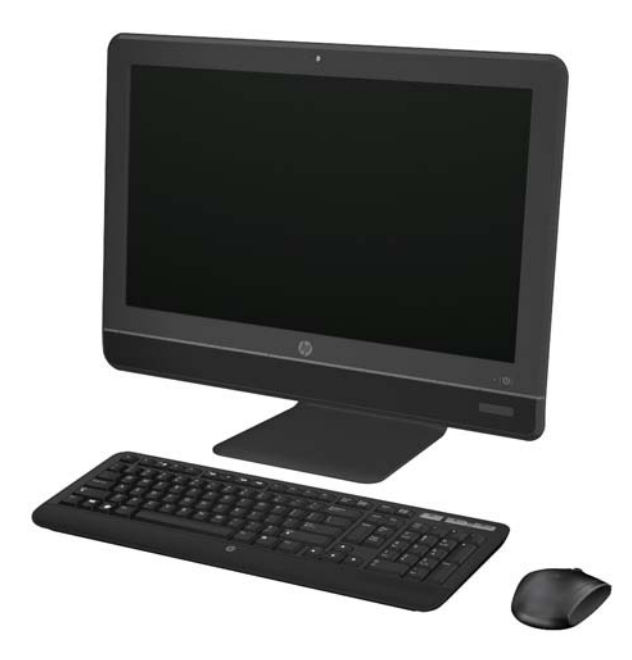

Der HP Compaq 8200 Elite All-In One-Business-PC bietet die folgenden Merkmale:

- Integrierter All-in-One Formfaktor
- 58,4 cm (23 Zoll) Breitbildmonitor, Full HD, weiße LED (WLED), blendfreie Anzeige (1080p)
- Neigung verstellbar
- Prozessor Intel® Core™ i der zweiten Generation
- Intel Q67 Chipsatz mit vPro-Technologie
- Windows 7 Professional 32- oder 64-bit Betriebssystem
- Integrierte Intel® Extreme Grafikkarte
- Integrierte Gigabit-Netzwerkverbindung (10/100/1000 NIC)
- Bis zu 8 GB von DDR3-SDRAM-Speicher
- Festplatte bis 1 TB
- **HP SuperMulti DVD Writer-Laufwerk**
- 6-in-1-Medienkartenleser
- 6 USB-Steckanschlüsse
- **HD-Webcam und Mikrofon**
- <span id="page-7-0"></span>● Optional WLAN
- **•** Premium-Stereolautsprecher
- **TPM 1,2-konformer, eingebetteter Sicherheitschip**
- Abnehmbare Blenden an der Rückseite des Gehäuses ermöglichen Nutzern oder Technikern eine einfache und effiziente Wartung des PC
- Gesichtserkennung für HP ProtectTools-Software mit Auto-Login-Fähigkeit
- Qualifiziert für ENERGY STAR®, Registriert für EPEAT® Silver und bietet 89-Prozent energieeffiziente Leistung
- Wahl zwischen kabelverbundener oder kabelloser Tastatur und Maus

### **Vorderseite, Komponenten**

**Abbildung 1-2** Vorderseite, Komponenten

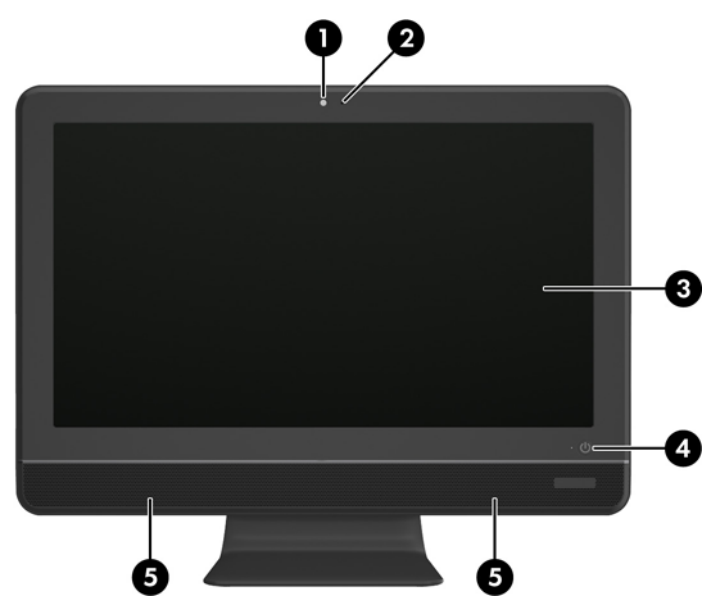

**Tabelle 1-1 Vorderseite, Komponenten**

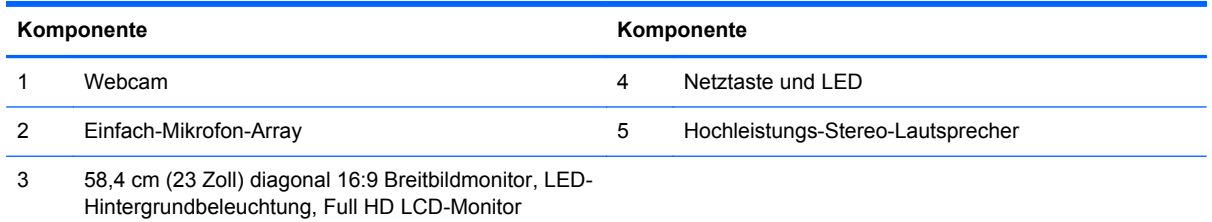

## <span id="page-8-0"></span>**Komponenten auf der Seite**

**Abbildung 1-3** Komponenten auf der Seite

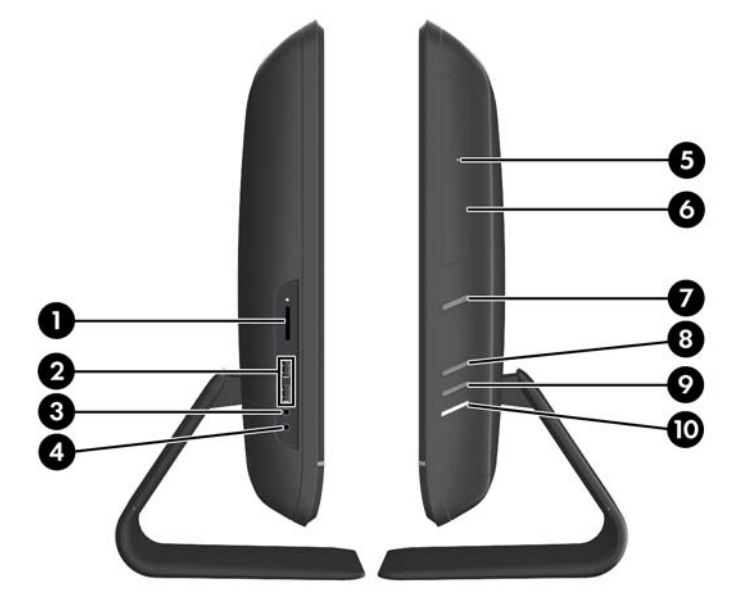

#### **Tabelle 1-2 Komponenten auf der Seite**

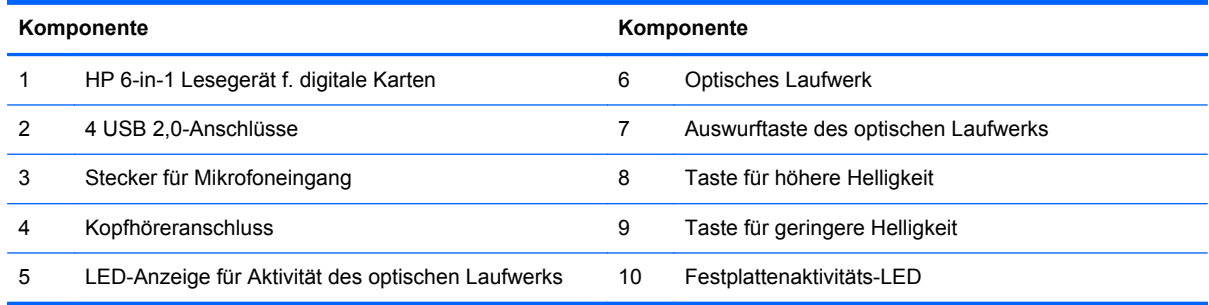

## <span id="page-9-0"></span>**Komponenten auf der Rückseite**

**Abbildung 1-4** Komponenten auf der Rückseite

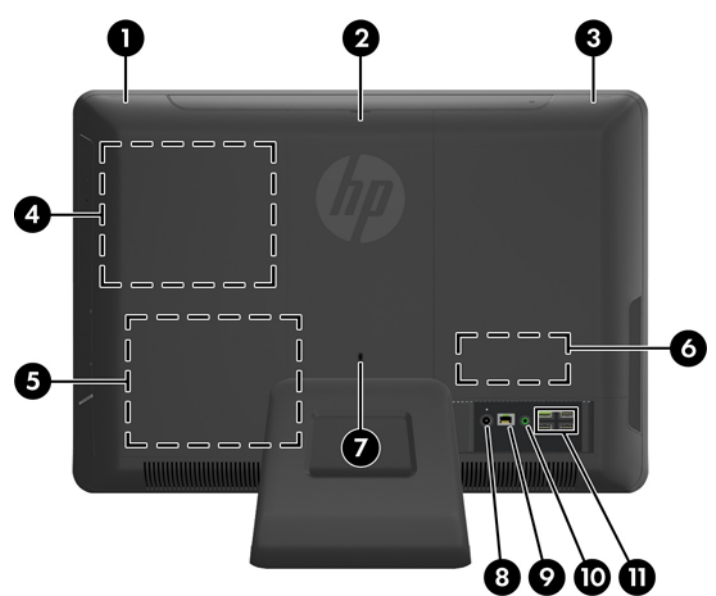

**Tabelle 1-3 Komponenten auf der Rückseite**

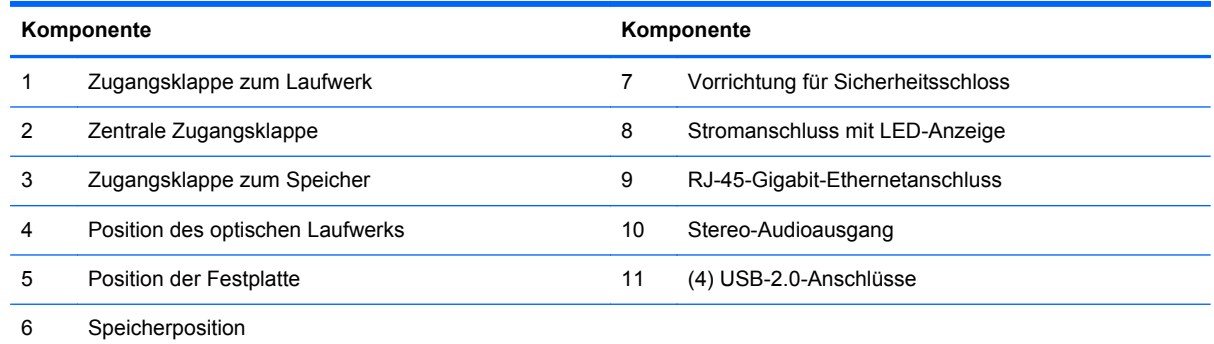

## **Funktionen der Tastatur**

**Abbildung 1-5** Funktionen der Tastatur

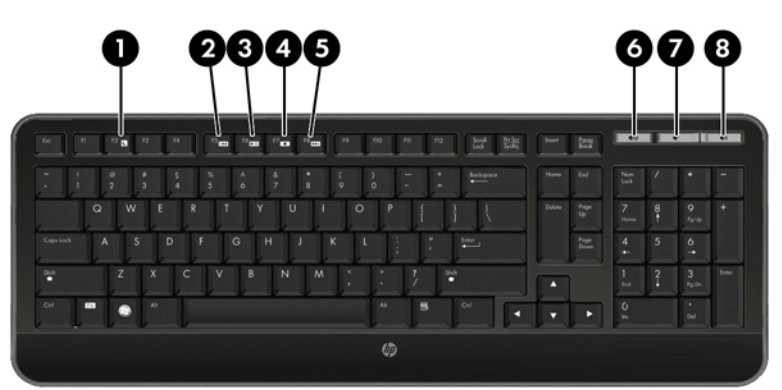

#### <span id="page-10-0"></span>**Tabelle 1-4 Funktionen der Tastatur**

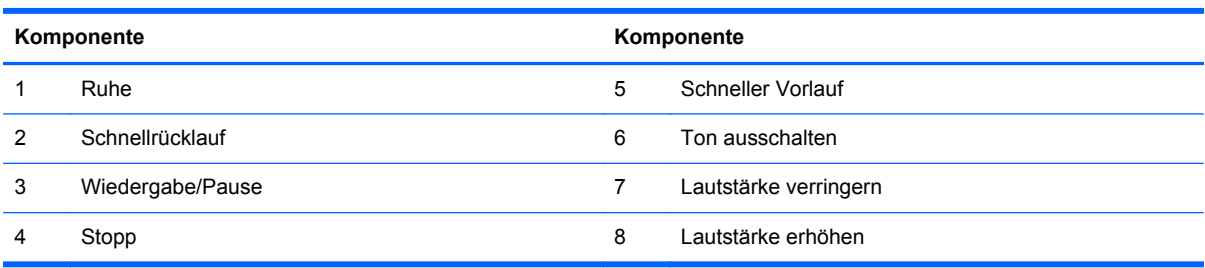

## **Einstellen des Neigungswinkels**

Neigt den Computer bis zu 5° vorwärts oder bis zu 20° rückwärts auf komfortable Augenhöhe.

**Abbildung 1-6** Einstellen des Neigungswinkels

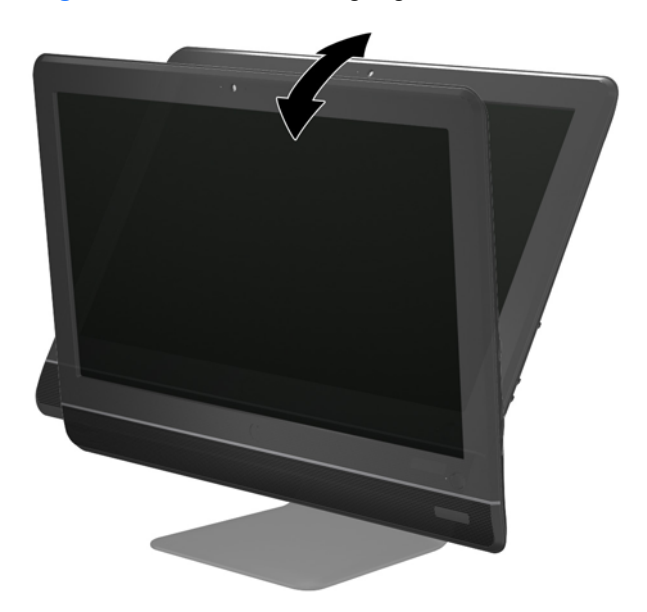

# <span id="page-11-0"></span>**2 Hardware-Instandsetzung und Aufrüstung**

### **Warnhinweise und Vorsichtsmaßnahmen**

Bevor Sie Upgrades durchführen, lesen Sie alle zutreffenden Anleitungen, Vorsichtsmaßnahmen und Warnhinweise in diesem Handbuch sorgfältig durch.

**VORSICHT!** So verringern Sie das Risiko von Verletzungen durch Stromschlag, heiße Oberflächen oder Feuer:

Ziehen Sie das Netzkabel aus der Steckdose, damit die internen Systemkomponenten etwas abkühlen können, bevor Sie sie berühren.

Stecken Sie keine Telekommunikations- oder Telefonanschlüsse in die Netzwerk-Controller (NIC)- Steckdosen.

Der Schutzkontakt des Netzkabels darf unter keinen Umständen deaktiviert werden. Der Erdungsleiter ist ein wichtiges Sicherheitsmerkmal.

Schließen Sie das Netzkabel an eine geerdete Steckdose an, die jederzeit frei zugänglich ist.

Stellen Sie zu Ihrer eigenen Sicherheit keine Gegenstände auf Netzkabel oder andere Kabel. Kabel sind so zu verlegen, dass niemand auf sie treten oder über sie stolpern kann. Ziehen Sie niemals an einem Netzkabel oder einem anderen Kabel. Fassen Sie das Netzkabel am Stecker an, wenn Sie es aus der Steckdose ziehen.

Um das Risiko schwerer Verletzungen zu verringern, lesen Sie das Handbuch für sicheres und angenehmes Arbeiten. Das Handbuch enthält Erläuterungen zur richtigen Einrichtung des Arbeitsplatzes und zur korrekten Körperhaltung sowie Gesundheitstipps für die Arbeit am Computer und wichtige Hinweise zur elektrischen und mechanischen Sicherheit. Dieses Handbuch befindet sich im Internet unter [http://www.hp.com/ergo.](http://www.hp.com/ergo)

**VORSICHT!** Wenn LCD-Monitore in ungeeigneter Weise auf Anrichten, Bücherschränken, Regalen, Schreibtischen, Lautsprechern, Truhen oder Wagen plaziert werden, können sie umfallen und Verletzungen verursachen.

Achten Sie auf die sorgfältige Verlegung aller an den LCD-Monitor angeschlossenen Leitungen und Kabel, damit sich niemand in ihnen verfangen oder über sie stolpern kann.

**VORSICHT!** Gerät enthält unter Spannung stehende und bewegliche Teile.

Vor Entfernen von Abdeckungen für den Zugang das Gerät von der Stromquelle trennen.

Alle Zugangsabdeckungen vor dem Wiederanlegen von Spannung wieder anbringen und befestigen.

**ACHTUNG:** Statische Elektrizität kann die elektrischen Komponenten des Computers oder der optionalen Geräte beschädigen. Bevor Sie mit der Arbeit an den Komponenten beginnen, sollten Sie daher einen geerdeten Metallgegenstand berühren, um sich elektrostatisch zu entladen. Weitere Informationen finden Sie in ["Elektrostatische Entladung" auf Seite 23.](#page-28-0)

Es liegt immer Spannung auf der Systemplatine, wenn der Computer mit einer Strom führenden Steckdose verbunden ist. Ziehen Sie das Netzkabel aus der Steckdose, bevor Sie den Computer öffnen, um die internen Komponenten nicht zu beschädigen.

## <span id="page-12-0"></span>**Zusätzliche Informationen**

Weitere Informationen zum Entfernen und Ersetzen von Hardwarekomponenten, zur Einstellungshilfe des Computers und zur Fehlerbehebung finden Sie im Maintenance and Service Guide (nur in Englisch) für Ihr Computermodell unter [http://www.hp.com.](http://www.hp.com)

### **Anschließen der Stromversorgung**

- **1.** Stecken Sie das Netzkabel in den Netzanschluss an der Rückseite des Computers (1).
- **2.** Stecken Sie den dreizinkigen Netzstecker in den Netzanschluss (2) und eine Steckdose (3).

**Abbildung 2-1** Anschließen der Stromversorgung

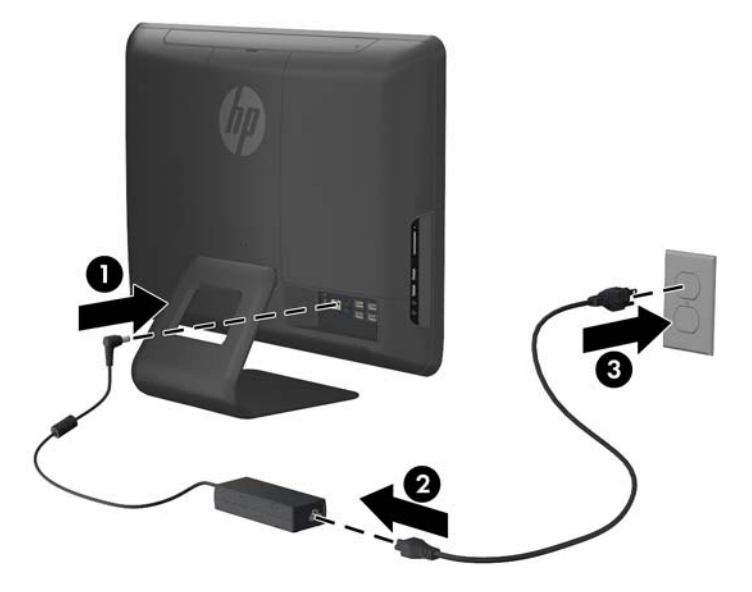

- **3.** Stecken Sie alle Kabel für Peripheriegeräte bei Bedarf in die entsprechenden Anschlüsse.
- **4.** Zum Einschalten drücken Sie die Netztaste vorne am Computer.

### **Herausnehmen und Installieren des Speichers**

Der Computer ist mit DDR3-SDRAM-Speicher ausgestattet (Double Data Rate 3 Synchronous Dynamic Random Access Memory). Dabei handelt es sich um SO-DIMM-Module (Small Outline Dual Inline Memory Module).

Die Speichersteckplätze auf der Systemplatine können mit bis zu zwei Standard-SODIMMs bestückt werden. In diesen Steckplätzen befindet sich mindestens ein vorinstalliertes SODIMM. Für maximale Speicherunterstützung können Sie die Systemplatine mit bis zu 8 GB Speicher belegen.

Damit das System ordnungsgemäß funktioniert, müssen die SODIMM folgende Anforderungen erfüllen:

- 204-Pin-Industriestandard
- Ungepuffert, mit Nicht-ECC PC2-6400 800 MHz kompatibel
- 1,5-Volt-DDR3-SDRAM-SO-DIMMs

Die DDR3-SDRAM-SO-DIMMs müssen auch folgende Eigenschaften aufweisen:

- CAS-Latenz 9 DDR3 1333 MHz (9-9-9-Timing) unterstützen
- die vorgeschriebene Joint Electronic Device Engineering Council (JEDEC)-Spezifikation enthalten

Der Computer unterstützt außerdem:

- Nicht-ECC-Speichertechnologien von 512 MBit, 1 GBit und 2 GBit
- Einseitige und doppelseitige SODIMM
- SODIMM, mit x8 und x16 hergestellt; SODIMM, die mit x4 SDRAM hergestellt wurden, werden nicht unterstützt

**HINWEIS:** Das System startet nicht, wenn nicht unterstützte SODIMM installiert werden.

Auf der Systemplatine hinter der Speicherzugangsklappe befinden sich zwei Speichersteckplätze. Speichermodule entfernen oder installieren:

- **1.** Entfernen/Deaktivieren Sie alle Sicherheitsvorrichtungen, die das Öffnen des Computers verhindern.
- **2.** Nehmen Sie alle Wechselmedien wie CDs oder USB-Flash-Laufwerke aus dem Computer.
- **3.** Schalten Sie den Computer ordnungsgemäß aus, indem Sie das Betriebssystem herunterfahren, und schalten Sie alle externen Geräte aus.
- **4.** Ziehen Sie das Netzkabel aus der Steckdose, und trennen Sie alle externen Geräte.
- **ACHTUNG:** Sie müssen das Netzkabel trennen und ca. 30 Sekunden warten, bis der Stromkreislauf unterbrochen ist, bevor Sie Speichermodule hinzufügen oder entfernen. Unabhängig vom Betriebsmodus ist das Speichermodul immer spannungsgeladen, wenn der Computer mit einer Strom führenden Steckdose verbunden ist. Wenn Sie Speichermodule hinzufügen oder entfernen, während Spannung anliegt, kann dies zu irreparablen Schäden an den Speichermodulen bzw. der Systemplatine führen.
- **5.** Legen Sie den Computer mit der Vorderseite nach unten auf eine weiche, flache Unterlage. HP empfiehlt, dass Sie eine Decke, ein Handtuch oder ein anderes, weiches Tuch unterlegen, um den Monitor vor Kratzern oder anderen Beschädigungen zu schützen.

**6.** Entfernen Sie die zentrale Abdeckung, in dem Sie die Klappe an der Schlitz an der oberen Kante der Abdeckung nach außen ziehen.

**Abbildung 2-2** Entfernen der zentralen Abdeckung

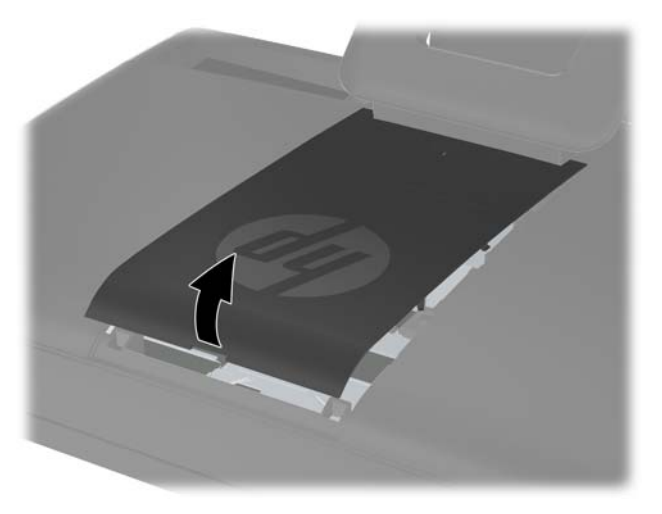

**7.** Um die Speicherzugangsabdeckung zu entfernen, ziehen Sie an den beiden Laschen an der Innenkante der Klappe (1) und schieben Sie die Abdeckung vom Computer (2) ab.

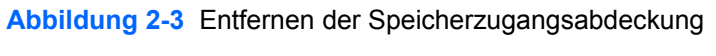

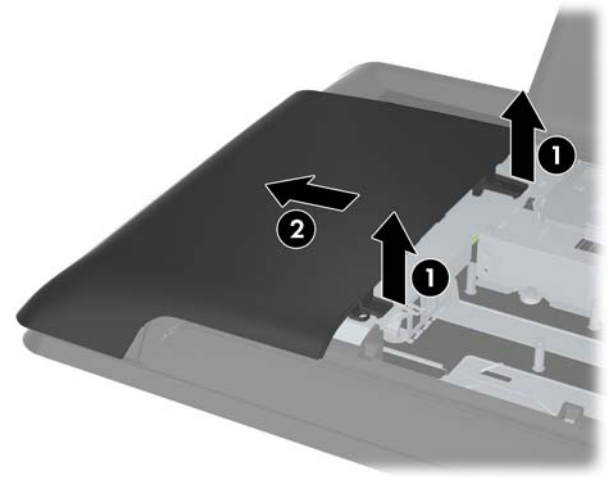

**8.** Ziehen Sie an den beiden hochgestellten Laschen an der Speicherabdeckung und heben Sie die Abdeckung von der hinteren Blende ab.

**Abbildung 2-4** Speicherabdeckung entfernen

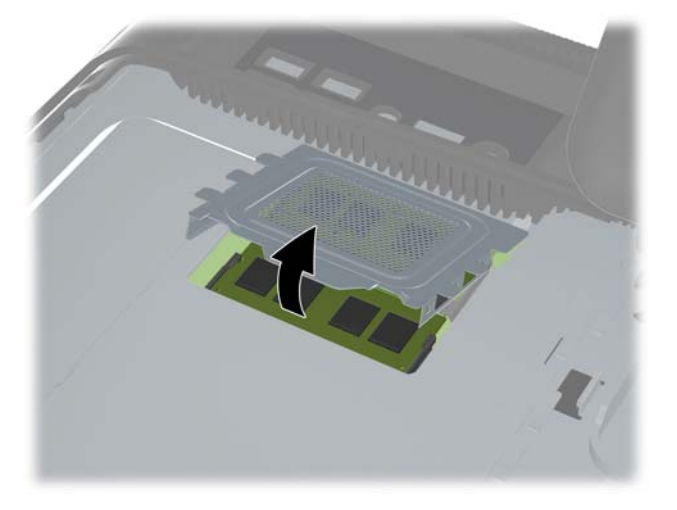

**9.** Um ein Speichermodul zu entfernen, drücken Sie die beiden Verriegelungen an beiden Seiten des SODIMM (1) und ziehen Sie das SODIMM aus dem Steckplatz (2).

**Abbildung 2-5** Entfernen eines Speichermoduls

**10.** Um ein Speichermodul einzusetzen, schieben Sie das SODIMM im ca. 30°-Winkel in den Steckplatz. Drücken Sie dann das SODIMM (2) nach unten, so dass die Verriegelungen einrasten.

**Abbildung 2-6** Einsetzen eines Speichermoduls

- **HINWEIS:** Die Speichermodule können nur auf eine Art eingesetzt werden. Richten Sie die Kerbe des Moduls an dem Steg des Speichersockels aus.
- **11.** Bringen Sie die Speicherabdeckung wieder an. Führen Sie die untere Kante der Speicherabdeckung in die Metallabschirmung. Drücken Sie dann die obere kante der Speicherabdeckung nach unten. Alle Laschen an der Speicherabdeckung müssen fest an die Metallabschirmung gedrückt werden.

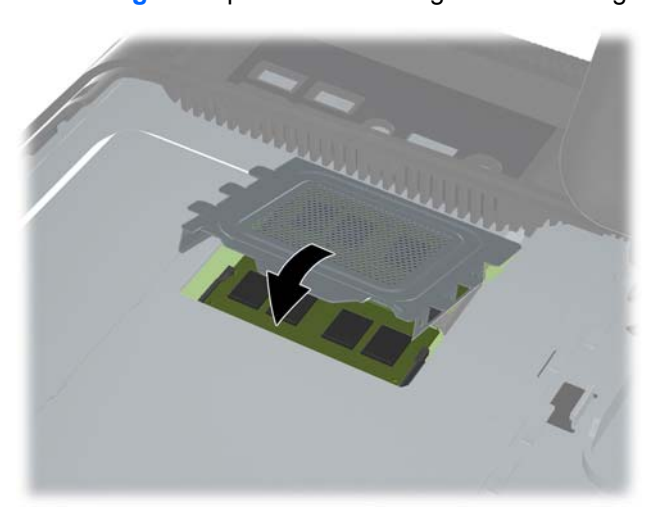

**Abbildung 2-7** Speicherabdeckung wieder anbringen

**12.** Setzen Sie die Speicherzugangsabdeckung hinten am Computer an, so dass die Blendenkante leicht aus der Computerkante überhängt und schieben Sie die Abdeckung in Richtung Computermitte, bis sie einrastet.

**Abbildung 2-8** Wiedereinsetzen der Speicherzugangsabdeckung

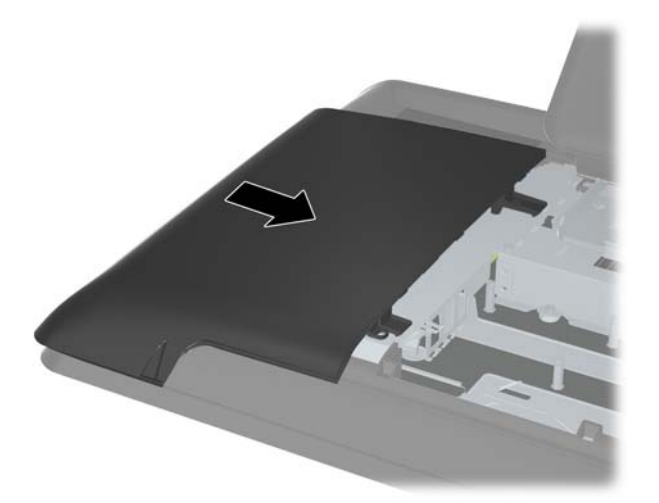

**13.** Um die mittlere Zugangsabdeckung wieder anzubringen, setzen Sie die untere Kante der Abdeckung ein und drücken Sie dann fest auf jede Seite der Abdeckung. Gehen Sie von unten nach oben vor, so dass die Abdeckung fest einrastet.

**Abbildung 2-9** Wiederanbringen der mittleren Zugangsabdeckung

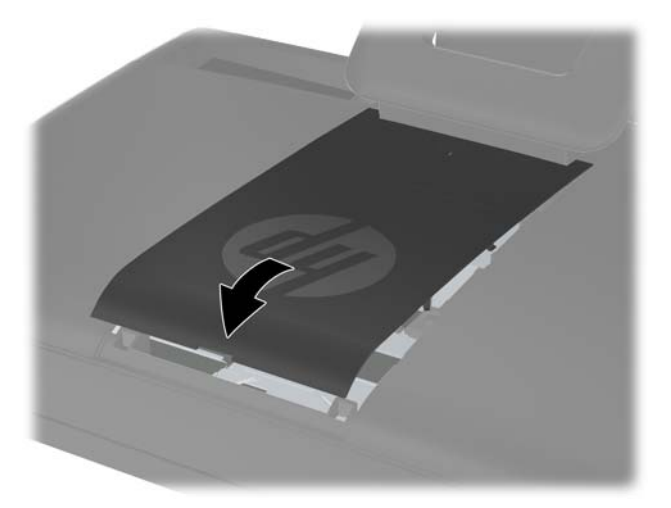

- **14.** Verriegeln Sie die Sicherheitsvorrichtungen, die beim Entfernen der mittleren Zugangsabdeckung gelöst wurden.
- **15.** Schließen Sie das Netzkabel und die externen Geräte ggf. wieder an, und schalten Sie den Computer ein. Der zusätzliche Speicher wird beim Einschalten des Computers vom Computer automatisch erkannt.

### <span id="page-18-0"></span>**Einbauen der Festplatte**

Das Festplattenlaufwerk befindet sich unter der Laufwerkzugangsabdeckung auf der linken Seite des Computers (von hinten gesehen). Das Laufwerk ist mit einer unverlierbaren Schraube gesichert und in einem herausnehmbaren Käfig eingebaut.

- **1.** Entfernen/Deaktivieren Sie alle Sicherheitsvorrichtungen, die das Öffnen des Computers verhindern.
- **2.** Nehmen Sie alle Wechselmedien wie CDs oder USB-Flash-Laufwerke aus dem Computer.
- **3.** Schalten Sie den Computer ordnungsgemäß aus, indem Sie das Betriebssystem herunterfahren, und schalten Sie alle externen Geräte aus.
- **4.** Ziehen Sie das Netzkabel aus der Steckdose, und trennen Sie alle externen Geräte.
	- **ACHTUNG:** Unabhängig vom Betriebsmodus ist die Systemplatine immer spannungsgeladen, wenn das System mit einer Strom führenden Steckdose verbunden ist. Ziehen Sie das Netzkabel aus der Steckdose, um die internen Komponenten nicht zu beschädigen.
- **5.** Legen Sie den Computer mit der Vorderseite nach unten auf eine weiche, flache Unterlage. HP empfiehlt, dass Sie eine Decke, ein Handtuch oder ein anderes, weiches Tuch unterlegen, um den Monitor vor Kratzern oder anderen Beschädigungen zu schützen.
- **6.** Entfernen Sie die zentrale Abdeckung, in dem Sie die Klappe an der Schlitz an der oberen Kante der Abdeckung nach außen ziehen.

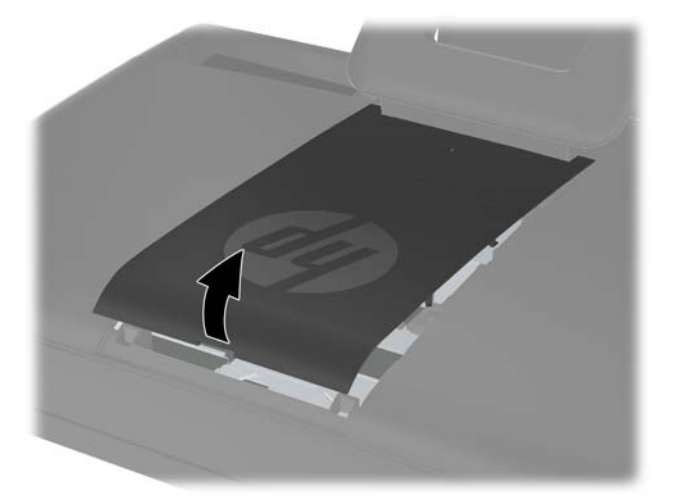

**Abbildung 2-10** Entfernen der zentralen Abdeckung

**7.** Um die Laufwerkszugangsabdeckung zu entfernen, drücken Sie die beiden Laschen an der Innenkante der Klappe (1) und schieben Sie die Abdeckung vom Computer (2) ab.

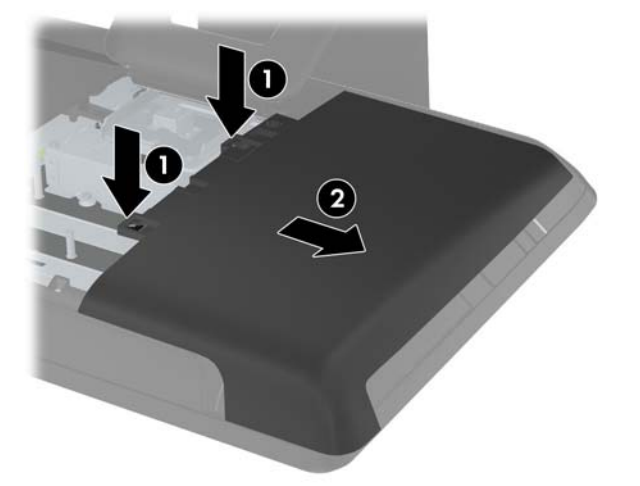

**Abbildung 2-11** Entfernen der Laufwerkzugangsabdeckung

**8.** Lösen Sie die unverlierbaren Schrauben nahe der Vorderseite des Laufwerks, mit denen das Laufwerk am Computer befestigt ist. Die Schrauben können Sie mit einem Torx- oder Schlitzschraubendreher lösen.

**Abbildung 2-12** Entfernen der Festplatten-Sicherheitsschrauben

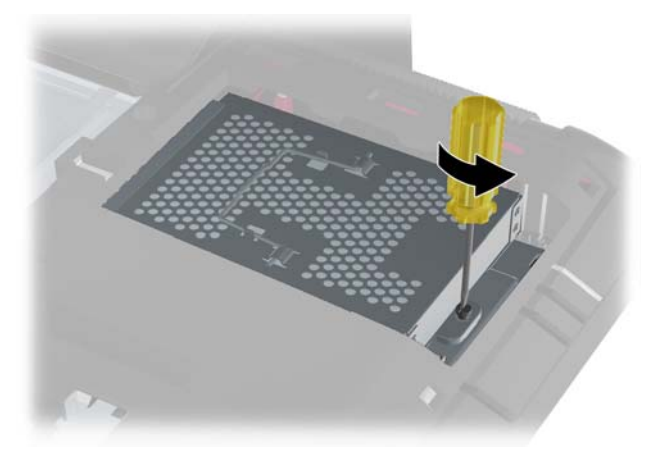

**9.** Fassen Sie den Griff oben am Festplattenkäfig (1) und schieben Sie den Käfig in Richtung äußere Kante des Computers. Heben Sie dann den Käfig aus dem Computer (2).

**Abbildung 2-13** Entfernen des Festplattenkäfigs

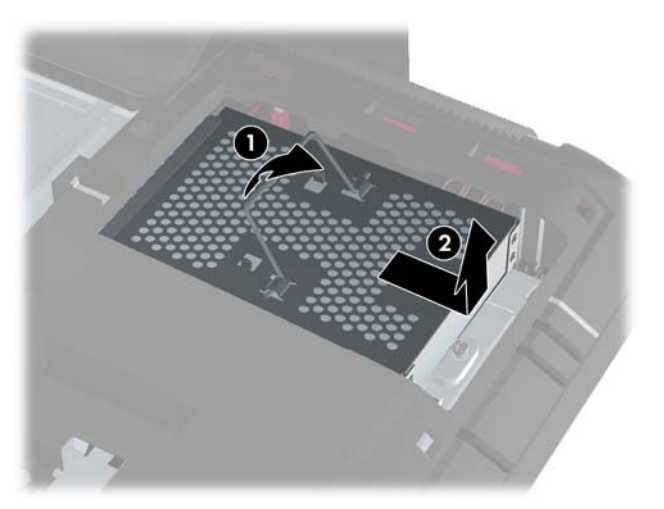

**10.** Entfernen Sie die vier Schrauben, mit denen die Festplatte an ihrem Käfig befestigt ist. Entfernen Sie nicht die blauen Gummitüllen hinter jeder Schraube. Sie müssen am Käfig verbleiben, wenn eine neue Festplatte installiert wird.

**Abbildung 2-14** Entfernen der Einbauschrauben für das Festplattenlaufwerk

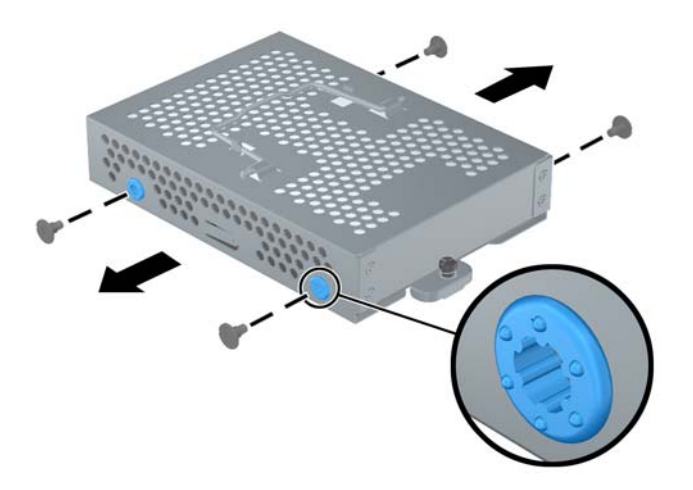

**11.** Schieben Sie das Festplattenlaufwerk aus dem Käfig.

**Abbildung 2-15** Herausnehmen des Festplattenlaufwerks aus dem Käfig

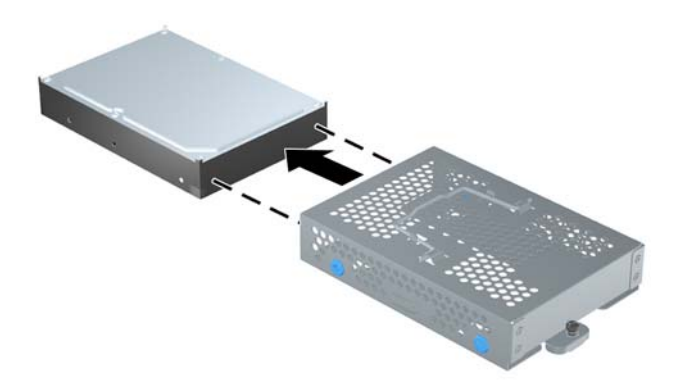

**12.** Schieben Sie das neue Festplattenlaufwerk in den Käfig und vergewissern Sie sich, dass die Festplattenanschlüsse zur Öffnung des Käfigs zeigen.

**Abbildung 2-16** Einschieben des Festplattenlaufwerks in den Käfig

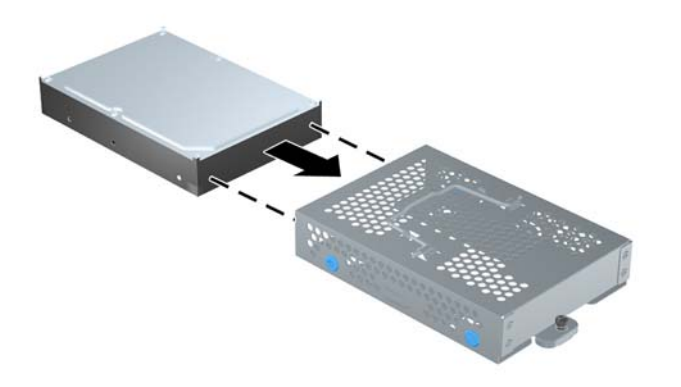

**13.** Führen Sie die vier Schrauben ein, die das Festplattenlaufwerk am Käfig befestigen. Die blauen Gummitüllen müssen hinter jeder Schraube am Käfig verbleiben.

**Abbildung 2-17** Anbringen der Festplatteneinbauschrauben

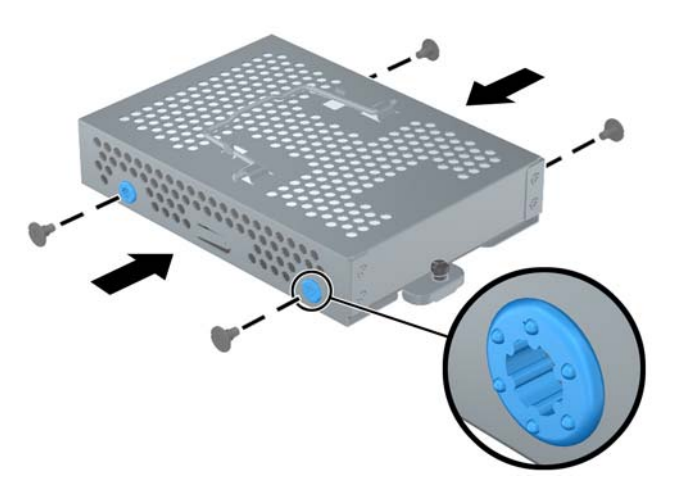

**14.** Setzen Sie den Festplattenlaufwerkskäfig in den Schacht, so dass die Laschen unten am Käfig mit den Schlitzen am Gehäuse übereinstimmen und schieben Sie den Käfig in Richtung Computermitte (1), so dass der Anschluss hinten am Laufwerk fest sitzt. Drehen Sie den Griff am Käfig nach unten (2) und lassen Sie ihn in die Schnappverschlüsse oben am Käfig einrasten.

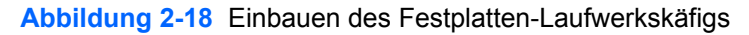

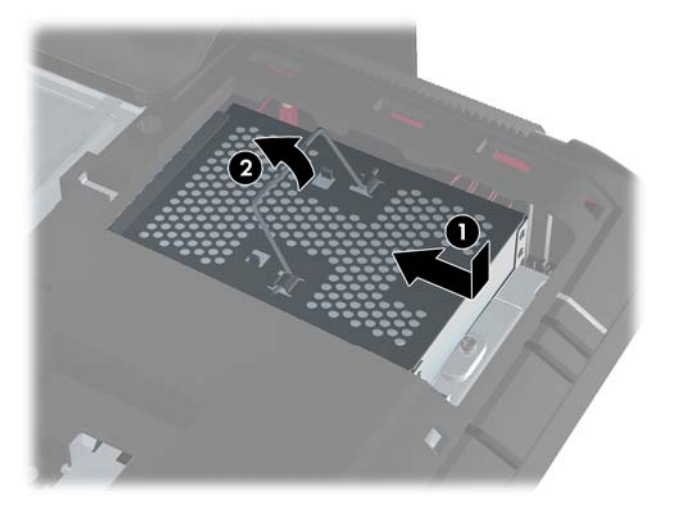

**15.** Drehen Sie die unverlierbaren Schrauben fest, um den Festplatten-Laufwerkskäfig zu sichern. Die Schrauben können Sie mit einem Torx- oder Schlitzschraubendreher festdrehen.

**Abbildung 2-19** Festdrehen der Festplatten-Sicherheitsschraube

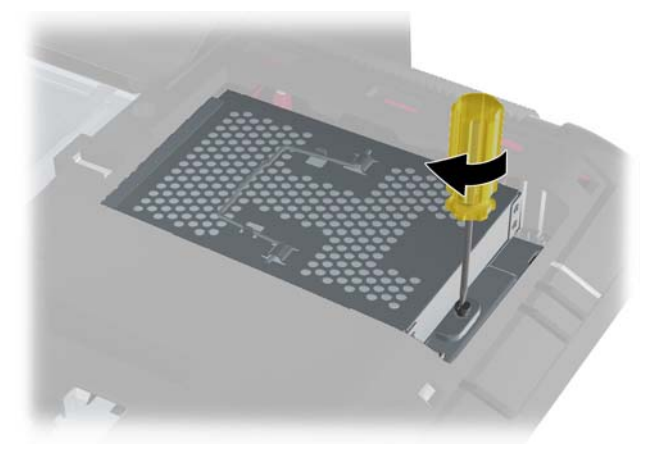

**16.** Setzen Sie die Speicherzugangsabdeckung hinten am Computer an, so dass die Blendenkante leicht über die Computerkante überhängt und schieben Sie die Abdeckung in Richtung Computermitte, bis sie einrastet.

**Abbildung 2-20** Wiedereinsetzen der Laufwerkszugangsabdeckung

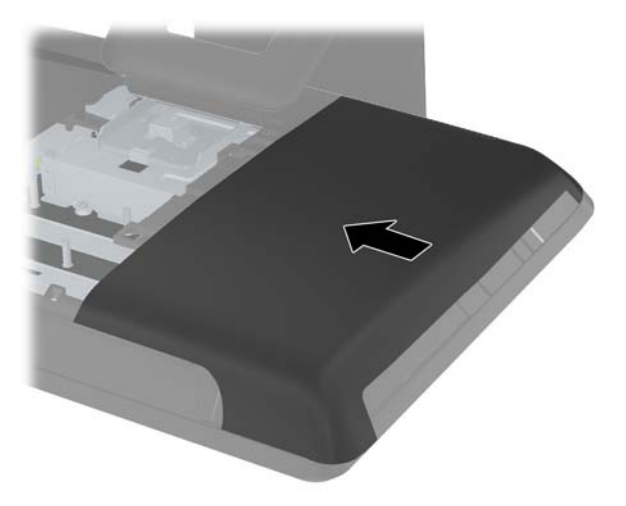

<span id="page-24-0"></span>**17.** Um die mittlere Zugangsabdeckung wieder anzubringen, setzen Sie die untere Kante der Abdeckung ein und drücken Sie dann fest auf jede Seite der Abdeckung. Gehen Sie von unten nach oben vor, so dass die Abdeckung fest einrastet.

**Abbildung 2-21** Wiederanbringen der mittleren Zugangsabdeckung

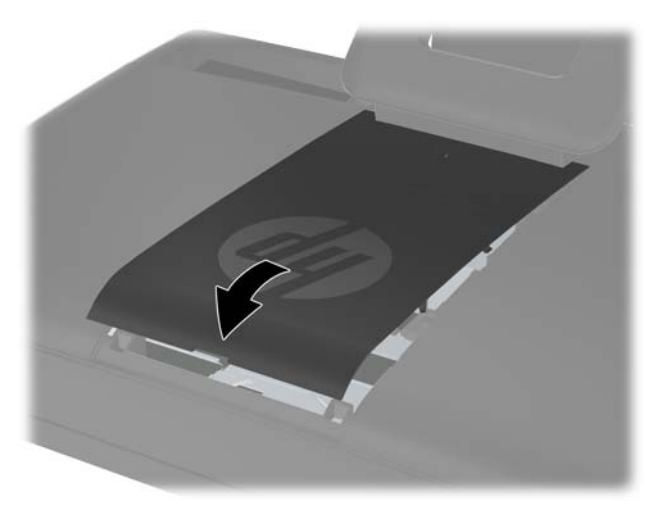

- **18.** Verriegeln Sie die Sicherheitsvorrichtungen, die beim Entfernen der mittleren Zugangsabdeckung gelöst wurden.
- **19.** Schließen Sie das Netzkabel und die externen Geräte ggf. wieder an, und schalten Sie den Computer ein.

### **Installieren eines Sicherheitsschlosses**

Mit einem Sicherheitsschloss (separat erhältlich) schützen Sie Ihren Computer vor Diebstahl und ungewünschten Standortänderungen. Ein Sicherheitsschloss ist ein Schloss, das mit einem Schlüssel abzusperren ist und an dem ein Drahtkabel befestigt ist. Befestigen Sie ein Ende des Kabels an Ihrem Schreibtisch (oder einem anderen festen Objekt) und das andere Ende an diesem Sicherheitsschlitz im Computer. Sperren Sie das Sicherheitsschloss mit dem Schlüssel ab.

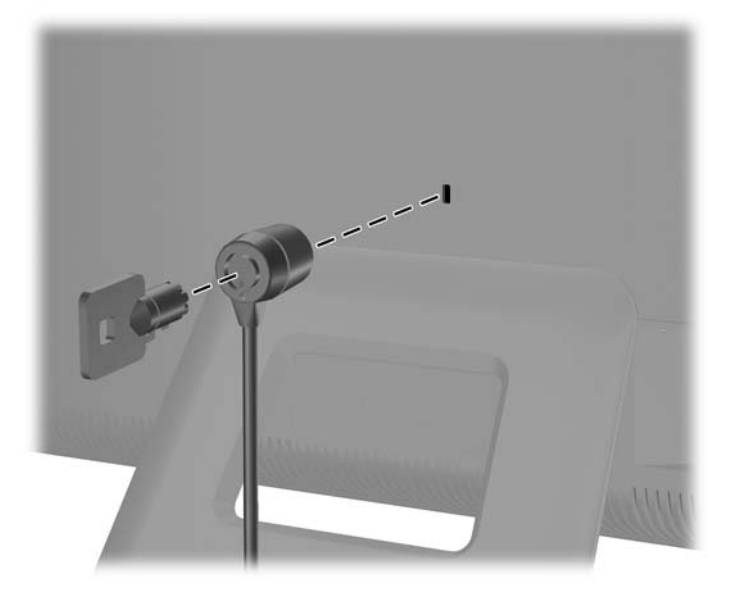

**Abbildung 2-22** Installieren eines Sicherheitsschlosses

## <span id="page-25-0"></span>**Synchronisieren der optionalen Funktastatur oder Maus**

Ihre kabellose Tastatur und Maus sind leicht einzurichten. Entfernen Sie einfach die Batterieaktivierungslaschen an Tastatur und Maus. Vergewissern Sie sich außerdem, dass der Einschalter an der Unterseite der Maus in die Ein-Position gestellt ist (die Tastatur hat keinen Einschalter). Schalten Sie dann den Computer ein. Wenn Sie bei der Verwendung der Tastatur und der Maus Schwierigkeiten haben, synchronisieren Sie die Geräte wie im nächsten Vorgang beschrieben manuell.

**HINWEIS:** Um eine längere Lebensdauer und eine bessere Leistung der Mausbatterie zu gewährleisten, empfiehlt es sich, keine dunklen oder Hochglanzunterlagen für Ihre Maus zu verwenden. Außerdem sollten Sie die Maus ausschalten, wenn sie nicht in Verwendung ist.

Die kabellose Tastatur und Maus sind für den Betrieb mit Ihrem Compuer vorsynchronisiert. Das Entfernen der Batterieaktivierungslaschen aktiviert die bereits eingelegten Batterien. Danach sollten Tastatur und Maus sofort funktionieren. Schalten Sie im Anschluss die Maus ein.

Sollte die kabellose Tastatur oder die kabellose Maus nicht funktionieren, müssen Sie diese eventuell manuell synchronisieren. So synchronisieren Sie Tastatur und Maus:

- **1.** Stellen Sie sicher, dass sich Tastatur und Maus vom Computer max. 30 cm entfernt befinden und keinen Störungen durch andere Geräte ausgesetzt sind.
- **2.** Schalten Sie den Computer ein.
- **3.** Schließen Sie den Drahtlosempfänger an eine USB-Schnittstelle des Computers an.

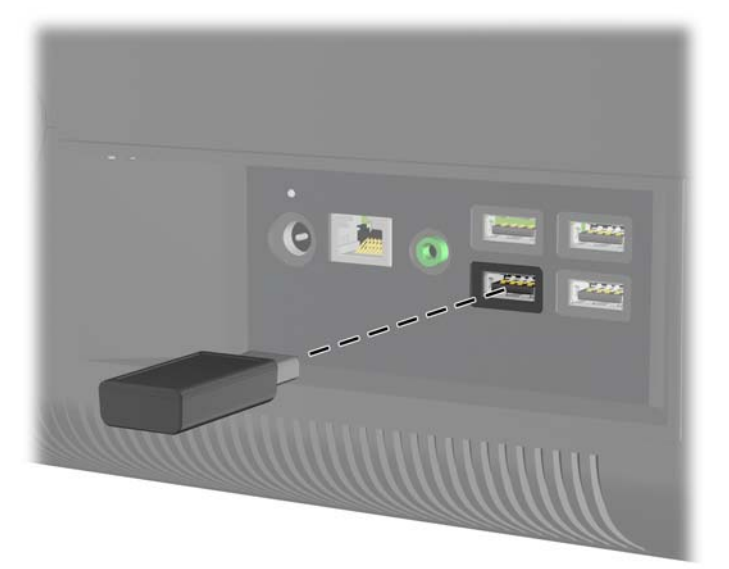

**Abbildung 2-23** Installation des Drahtlosempfängers

- **4.** Stellen Sie sicher, dass der Schalter auf der Unterseite der Maus auf EIN geschaltet ist (1).
- **5.** Drücken Sie die Verbindungstaste auf der Unterseite der Maus (2) fünf Sekunden lang. Nach Empfang des Synchronisierungsbefehls leuchtet die blaue Aktivitäts-LED des kabellosen Empfängers auf und schaltet sich nach Abschluss der Synchronisierung ab.

<span id="page-26-0"></span>**6.** Drücken Sie auf der Tastatur fünf Sekunden lang auf die Taste Verbinden (3). Nach Empfang des Synchronisierungsbefehls leuchtet die blaue Aktivitäts-LED des kabellosen Empfängers auf und schaltet sich nach Abschluss der Synchronisierung ab.

**Abbildung 2-24** Synchronisieren der kabellosen Tastatur und Maus

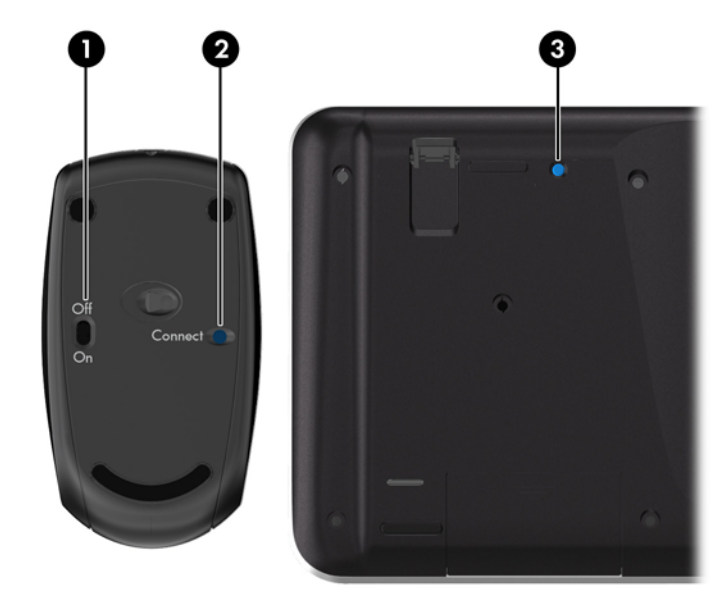

**HINWEIS:** Falls dies nicht funktioniert, trennen Sie den Empfänger der kabellosen Tastatur und der kabellosen Maus von der Rückseite des Computers. Schließen Sie ihn dann wieder an, und synchronisieren Sie Tastatur und Maus erneut.

### **Entfernen der Batterien aus kabelloser Tastatur und Maus**

**HINWEIS:** Funktastatur und Funkmaus sind optionales Zubehör.

Um die Batterien aus der Funktastatur zu entfernen, nehmen die Batteriefachklappe auf der Tastaturunterseite ab (1) und heben Sie die Batterien aus dem Batteriefach (2) heraus.

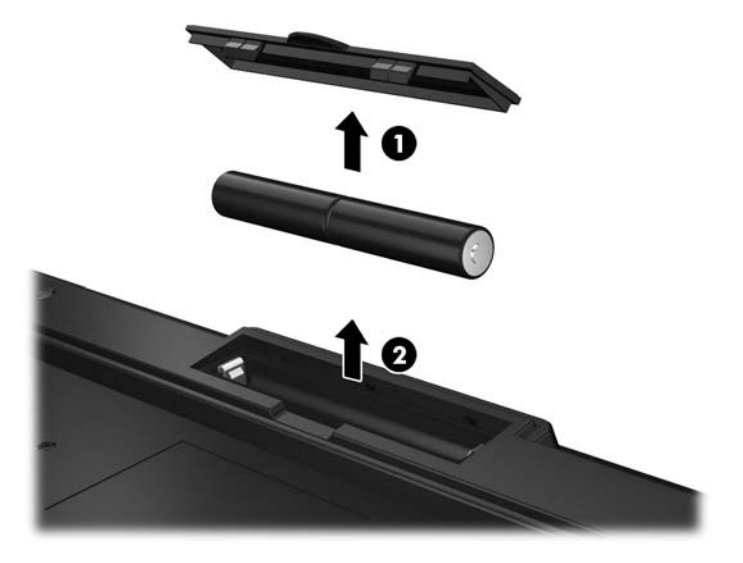

**Abbildung 2-25** Entfernen der Batterien aus der Funktastatur

Um die Batterien aus der Funkmaus zu entfernen, nehmen die Batteriefachklappe auf der Mausunterseite ab (1) und heben Sie die Batterien aus dem Batteriefach (2) heraus.

**Abbildung 2-26** Entfernen der Batterien aus der Funkmaus

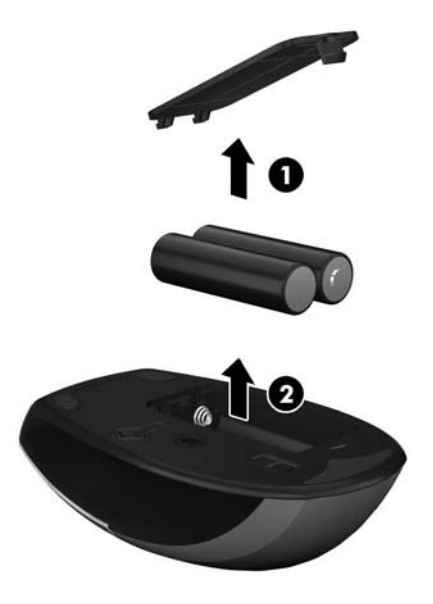

# <span id="page-28-0"></span>**A Elektrostatische Entladung**

Die Entladung statischer Elektrizität über einen Finger oder einen anderen Leiter kann die Systemplatine oder andere Bauteile beschädigen, die gegenüber elektrostatischer Entladung empfindlich sind. Diese Art von Schäden kann die Lebensdauer des Geräts herabsetzen.

### **Vermeiden von Schäden durch elektrostatischen Entladungen**

Beachten Sie die folgenden Vorsichtsmaßnahmen, um eine Beschädigung durch elektrostatische Entladungen zu vermeiden:

- Vermeiden Sie das direkte Berühren empfindlicher Bauteile, indem Sie diese in antistatischen Behältern transportieren und aufbewahren.
- Bewahren Sie elektrostatisch empfindliche Teile in ihren Behältern auf, bis sie sich an einem vor elektrostatischen Entladungen geschützten Arbeitsplatz befinden.
- Arbeiten Sie auf einer geerdeten Oberfläche, wenn Sie die Teile aus den Schutzbehältern nehmen.
- Vermeiden Sie die Berührung von Steckkontakten, Leitern und Schaltungen.
- Sorgen Sie stets dafür, ordnungsgemäß geerdet zu sein, bevor Sie Komponenten oder Bauteile berühren, die gegenüber elektrostatischen Entladungen empfindlich sind.

### **Erdungsmethoden**

Für die Erdung sind mehrere Methoden verfügbar. Verwenden Sie beim Umgang mit Teilen, die gegenüber elektrostatischer Entladung empfindlich sind, eine oder mehrere der folgenden Methoden:

- Verwenden Sie ein Antistatikarmband, das über ein Erdungskabel mit einem geerdeten Computergehäuse verbunden ist. Antistatikarmbänder sind flexible Bänder mit einem Mindestwiderstand von 1 MOhm (± 10 Prozent) im Erdungskabel. Stellen Sie eine ordnungsgemäße Erdung sicher, indem Sie die leitende Oberfläche des Armbandes direkt auf der Haut tragen.
- Verwenden Sie Fußgelenkbänder, Fußriemen oder Stiefelriemen, wenn Sie im Stehen arbeiten. Tragen Sie die Bänder an beiden Füßen, während Sie auf leitfähigem Boden oder antistatischen Fußmatten stehen.
- Verwenden Sie leitfähiges Werkzeug.
- Verwenden Sie eine transportable Wartungsausrüstung mit einer faltbaren, antistatischen Arbeitsmatte.

Sollten Sie über keine der vorgeschlagenen Erdungsvorrichtungen verfügen, lassen Sie die Komponente von einem HP Partner installieren.

**HINWEIS:** Weitere Informationen zu statischer Elektrizität und Unterstützung bei der Installation des Produkts erhalten Sie von einem HP Vertriebspartner oder Servicepartner.

# <span id="page-29-0"></span>**B Hinweise zu Betrieb, Pflege und Versand des Computers**

### **Hinweise zu Betrieb und Pflege des Computers**

Beachten Sie die folgenden Hinweise zur ordnungsgemäßen Einrichtung und Pflege des Computers:

- Schützen Sie den Computer vor Feuchtigkeit, direkter Sonneneinstrahlung sowie vor extremen Temperaturen.
- Stellen Sie den Computer auf einer stabilen, ebenen Fläche auf. Lassen Sie an allen Seiten des Computers und des Monitors, an denen sich Lüftungsschlitze befinden, ungefähr 10 cm Abstand, damit für eine ausreichende Luftzirkulation gesorgt ist.
- Stellen Sie sicher, dass Luft in den Computer eintreten und dort zirkulieren kann. Blockieren Sie keine Lüftungsschlitze und Lufteinlasslöcher.
- Betreiben Sie den Computer auf keinen Fall ohne die Seitenabdeckung.
- Stellen Sie Computer nicht so nah nebeneinander, dass sie der gegenseitigen Umluft oder vorgeheizten Luft ausgesetzt sind.
- Wird der Computer in einem separaten Gehäuse betrieben, muss für eine ausreichende Luftzirkulation im Gehäuse gesorgt werden. Des Weiteren gelten die oben aufgeführten Hinweise.
- Schützen Sie den Computer und die Tastatur vor Flüssigkeiten.
- Verdecken Sie die Lüftungsschlitze des Monitors nicht mit Gegenständen oder Tüchern usw.
- Installieren oder aktivieren Sie die Energiesparfunktionen des Betriebssystems oder anderer Software, wie z. B. Standby.
- Beim Reinigen des Computers schalten Sie den Computer aus und trennen Sie das Netzkabel, bevor Sie einen der folgenden Schritte durchführen:
	- Wischen Sie das Computer-Gehäuse mit einem weichen, feuchten Tuch ab. Verwenden Sie keine Reinigungsprodukte, um die Oberfläche nicht zu beschädigen.
	- Verwenden Sie keine Reinigungsmittel mit mineralölbasischen Inhaltsstoffen wie Benzol, Verdünnern und flüchtigen Stoffen, um den Monitor oder das Gehäuse zu reinigen. Diese Chemikalien können zu Schäden am Computer führen.
	- Wischen Sie den Monitor mit einem weichen, sauberen, antistatischen Tuch ab. Verwenden Sie zur Beseitigung hartnäckigerer Verschmutzungen ein 1:1-Gemisch aus Wasser und Isopropylalkohol. Sprühen Sie das Reinigungsmittel auf ein Tuch, und wischen Sie die Bildschirmoberfläche mit dem feuchten Tuch ab. Sprühen Sie das Reinigungsmittel niemals direkt auf die Bildschirmoberfläche. Es kann hinter die Blende laufen und die Elektronik beschädigen.
	- Reinigen Sie gelegentlich die Lüftungsschlitze an der Seite des Computers. Fusseln, Staub und andere Fremdartikel können die Lüftungsschlitze blockieren und somit die Luftzirkulation behindern.

### <span id="page-30-0"></span>**Vorsichtsmaßnahmen für optische Laufwerke**

Beachten Sie die nachfolgenden Hinweise für den Betrieb und die Reinigung von optischen Laufwerken.

- Bewegen Sie das Laufwerk nicht während des Betriebs. Hierdurch kann die Lesefunktion gestört werden.
- Setzen Sie das Laufwerk keinen plötzlichen Temperaturschwankungen aus, da sich im Innern der Einheit Kondensation bilden kann. Treten bei eingeschaltetem Laufwerk plötzliche Temperaturschwankungen auf, warten Sie mindestens eine Stunde, bis Sie das Gerät ausschalten. Wenn Sie die Einheit sofort bedienen, funktioniert die Lesefunktion möglicherweise nicht richtig.
- Platzieren Sie das Laufwerk nicht an Orten, an denen es hoher Luftfeuchtigkeit, extremen Temperaturen, mechanischen Vibrationen oder direktem Sonnenlicht ausgesetzt ist.

**ACHTUNG:** Sollten Gegenstände oder Flüssigkeit in das Laufwerk gelangen, trennen Sie den Computer sofort von der Stromquelle, und lassen Sie ihn von einem HP Servicepartner überprüfen.

### **Versandvorbereitungen**

Beachten Sie folgende Hinweise zum Versenden des Computers:

**1.** Sichern Sie die Festplattendateien auf PD-Discs, Magnetbandkassetten, CDs oder USB-Flash-Laufwerken. Stellen Sie sicher, dass die Sicherungsmedien bei der Lagerung oder während des Transports keinen elektrischen oder magnetischen Impulsen ausgesetzt werden.

**HINWEIS:** Beim Ausschalten des Systems wird die Festplatte automatisch gesperrt.

- **2.** Entfernen und verstauen Sie alle Wechseldatenträger.
- **3.** Schalten Sie den Computer und externe Geräte aus.
- **4.** Ziehen Sie das Netzkabel zuerst aus der Steckdose und anschließend aus dem Computer heraus.
- **5.** Trennen Sie die Systemkomponenten und externen Geräte von den jeweiligen Stromquellen und dann vom Computer.
- HINWEIS: Vergewissern Sie sich, dass alle Platinen richtig eingesetzt und in den jeweiligen Steckplätzen befestigt sind, bevor Sie den Computer versenden.
- **6.** Verstauen Sie die Systemkomponenten und externen Geräte in ihrer Originalverpackung oder in einer ähnlichen Verpackung mit genügend Packmaterial, um sie ausreichend zu schützen.

# <span id="page-31-0"></span>**Index**

#### **B**

Belüftungshinweise [24](#page-29-0)

#### **E**

einbauen Festplattenlaufwerk [13](#page-18-0) Sicherheitsschloss [19](#page-24-0) Speicher [7](#page-12-0) Elektrostatische Entladung, Schäden vermeiden [23](#page-28-0)

#### **F**

Festplattenlaufwerk anbringen [13](#page-18-0) Funktionen Tastatur [4](#page-9-0) Übersicht [1](#page-6-0)

#### **H**

Hinweise zum Computerbetrieb [24](#page-29-0)

**I**

Installationsrichtlinien [6](#page-11-0)

#### **K**

Komponenten Rückseite [4](#page-9-0) Seite [3](#page-8-0) Vorderseite [2](#page-7-0) Komponenten auf der Rückseite [4](#page-9-0)

### **M**

Maus Drahtlos Synchronisieren [20](#page-25-0) Entfernen der Batterien [21](#page-26-0)

#### **N**

Neigungswinkeleinstellung [5](#page-10-0)

#### **O**

Optisches Laufwerk Vorkehrungen [25](#page-30-0)

#### **S**

Seitliche Komponenten [3](#page-8-0) Sitz des Sicherheitsschloss [19](#page-24-0) Speicher einbauen [7](#page-12-0) Entfernen [7](#page-12-0) Spezifikationen [7](#page-12-0) Spezifikationen Speicher [7](#page-12-0) **Strom** anschließen [7](#page-12-0) Synchronisierung der kabellosen Tastatur und Maus [20](#page-25-0)

### **T**

**Tastatur** Drahtlos Synchronisieren [20](#page-25-0) Entfernen der Batterien [21](#page-26-0) Funktionen [4](#page-9-0)

**V**

Versandvorbereitungen [25](#page-30-0) Vorderseite, Komponenten [2](#page-7-0)

### **W**

Warnhinweise und Vorsichtsmaßnahmen [6](#page-11-0)

### **Z**

Zusätzliche Informationen [7](#page-12-0)